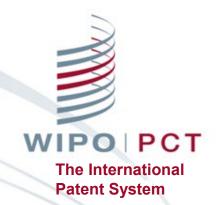

#### ePCT – eHandshakes-Access RightseOwnership

https://pct.wipo.int

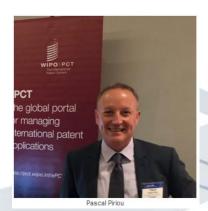

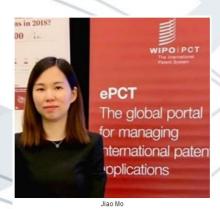

#### Contents

- eHandshakes
- Access Rights
  - Access Rights Groups
  - Managing Access Rights
  - Practical Advice
- eOwnership Request Access Rights
  - Before Publication
  - For Published Applications
  - As Part of the Filing Process

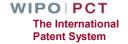

#### eHandshakes (1)

- First step in sharing access rights to PCT applications
- Association and trusted recognition between different WIPO User Accounts with strong authentication, before access rights can be shared
- eHandshakes do not directly result in shared access rights which have to be specifically assigned (default access rights options can be pre-defined)

https://www.wipo.int/pct/en/epct/learnmore.html?N=695

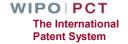

#### eHandshakes (2)

eHandshakes are managed within your WIPO account: select 'My WIPO Account' from the dropdown menu after clicking on your name in the navigation bar

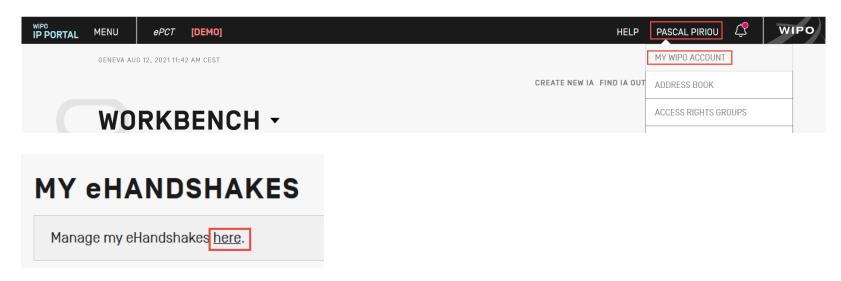

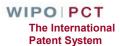

#### eHandshakes (3)

- Request new eHandshake
  - If you have the associate's customer ID, enter it in the corresponding field

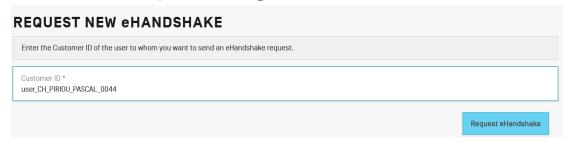

□ If you do not have the associate's customer ID, send yours by e-mail so that the associate can initiate the process

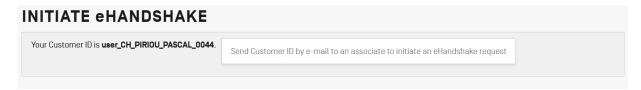

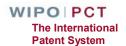

#### eHandshakes (4)

Shortcut link to eHandshake screen available when editing access rights

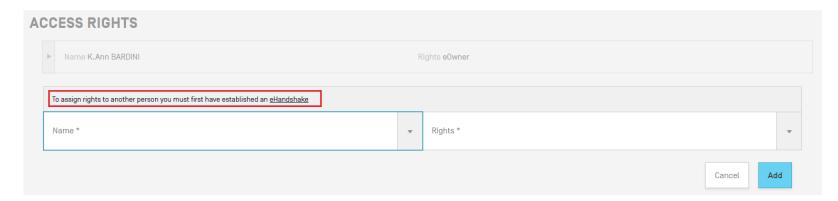

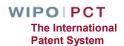

#### eHandshakes (5)

- It is possible, in a single operation, to remove all access rights for a given eHandshake user, including:
  - ☐ IAs, drafts
  - Address Books
  - Access Rights Groups
- Useful when a person leaves a company or a law firm
- If ePCT access rights have to be removed, remove access rights before deleting an eHandshake user

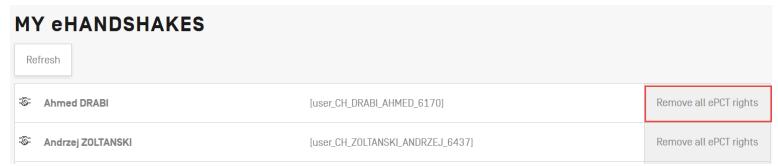

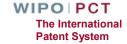

#### eHandshakes (6)

- On 'My eHandshakes' list, find the eHandshake contact concerned, then hover your mouse next to 'Remove all ePCT rights', click on the 'delete' icon appeared to delete the eHandshake
- An e-mail notification informs that person that an eHandshake has been deleted

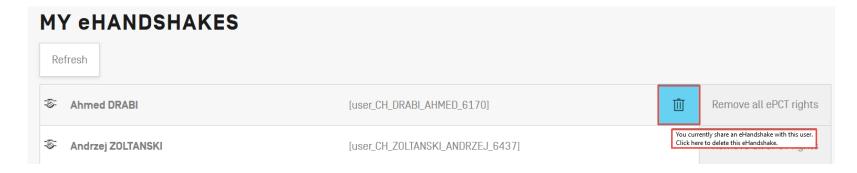

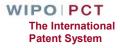

#### Types of Access Rights

- eOwner
  - Complete control over the application in ePCT
  - □ Can be the applicant, agent or another individual (e.g., paralegal, assistant, secretary) who actually filed the PCT application, or an individual to whom access rights were granted by an existing eOwner
- eEditor
  - Can take all actions except manage access rights
- eViewer
  - 'View' and 'Download'

https://www.wipo.int/pct/en/epct/learnmore.html?N=694

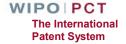

### Access Rights Groups (1)

- Set up access rights groups to share access rights https://www.wipo.int/pct/en/epct/learnmore.html?N=542
  - at the time of creating a New IA
  - when cloning an existing application
  - when requesting an eOwnership code for filing using PCT-SAFE, EPO online filing software or JPO PAS
  - when editing access rights

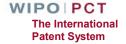

#### Access Rights Groups (2)

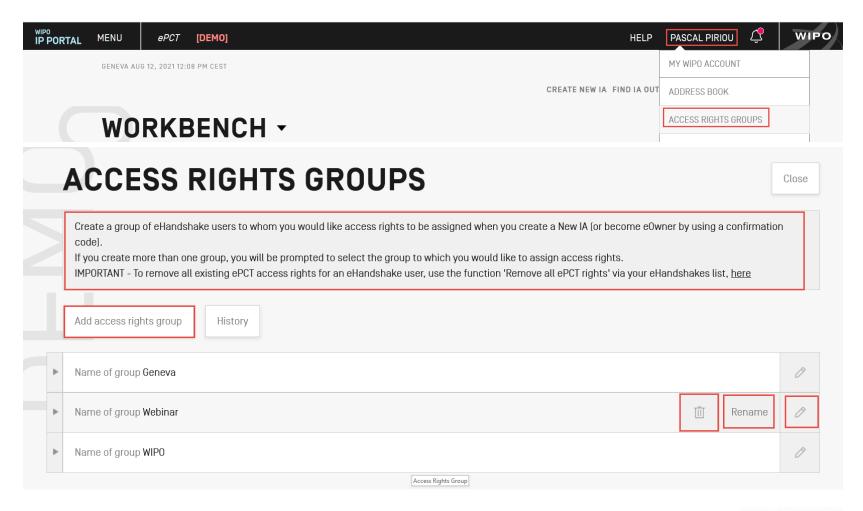

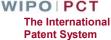

#### Managing Access Rights (1)

An eOwner can assign/modify/remove access rights via the Workbench (e.g. for multiple applications) or within individual applications via the 'Access Rights' section

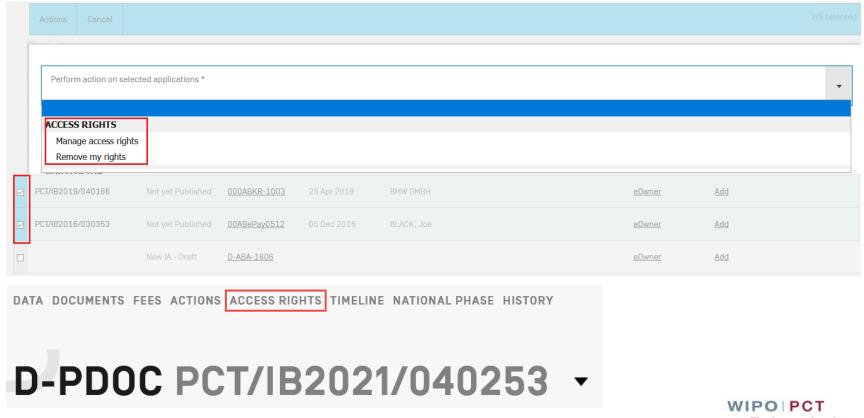

#### Managing Access Rights (2)

- Best practice always have at least 2 eOwners to facilitate access rights management
- Access rights should be removed for ePCT users no longer requiring access (e.g., change of applicant, change of agent, departure of employee, etc.)
- Full history of all access rights modifications available

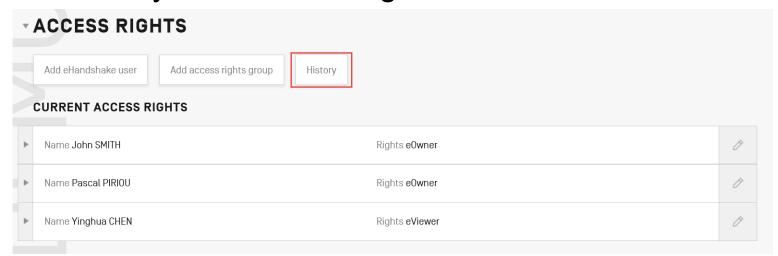

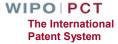

#### **Practical Advice**

#### Access rights group in a large law firm (1)

Each user in a group should create an access group in their account including the same eHandshake users

Group of User A

with B and C

Group of User B

with A and C

Group of User C

with A and B

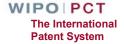

#### Access rights group in a large law firm (2)

Each user should have an eHandshake with the docketing team/ case management team

Docketing Team / Case Management Team

(eOwner of each application)

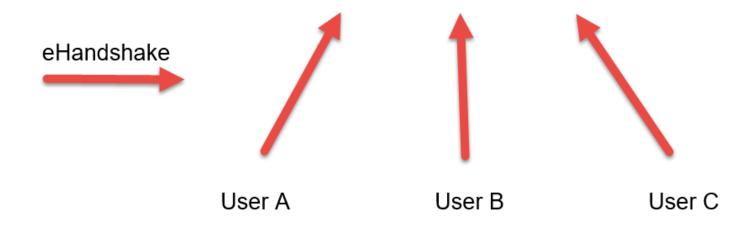

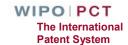

#### ePCT notifications preferences setting (1)

Docketing team/ case management team is eOwner of each application and receive all ePCT notification

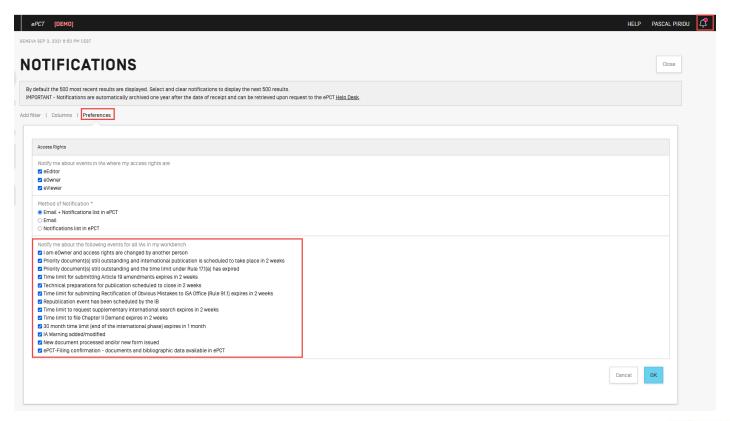

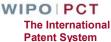

#### ePCT notifications preferences setting (2)

Paralegals/secretaries who only file but do not monitor applications, untick the unecessary notification options from 'Preferences'

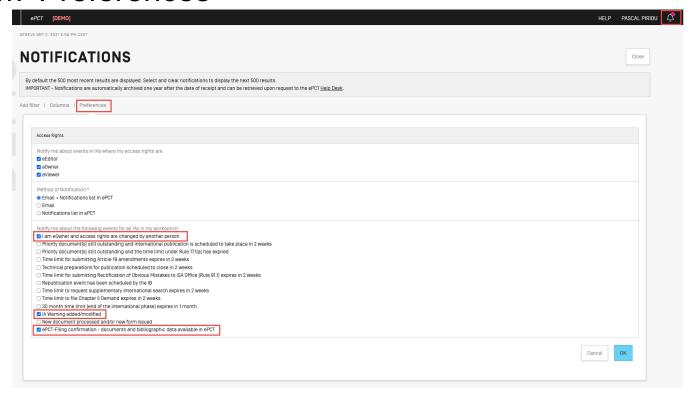

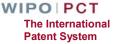

#### What should I do if I leave the company (1)

- Scenario A: I move to another law firm
  - Assign access rights to my eHandshake colleague(s) if I'm the sole eOwner
  - Remove my access rights of all my PCT applications
  - Delete my eHandshake(s)
  - Update my WIPO account with my new contact details, including email address, name of the new company, etc
  - No need to create a new WIPO account

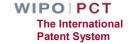

#### What should I do if I leave the company (2)

- Scenario B: I retire (2)
- - Assign access rights to my eHandshake colleague(s) if I'm the sole eOwner
  - Remove my access rights of all my PCT applications
  - Delete my eHandshake(s)
  - Contact PCT Operations Customer Support Section pct.eservices@wipo.int to deactivate my WIPO account

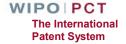

#### Taking eOwnership of Applications

- Process is automatic when using ePCT-Filing
- Access rights can be assigned to eHandshake contacts, including prior to filing
- Default access rights can be set up and automatically applied
- If ePCT-Filing is not used, additional steps are required to take eOwnership so to gain access rights <a href="https://www.wipo.int/pct/en/epct/learnmore.html?N=693">https://www.wipo.int/pct/en/epct/learnmore.html?N=693</a>

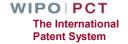

#### Taking eOwnership - Request Access Rights

Search for application outside of your Workbench and select reason 'Request Access Rights'

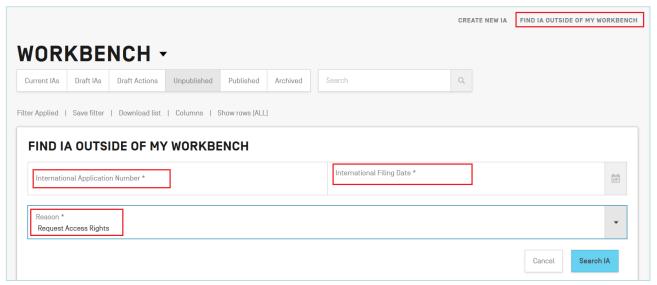

- E-mail notification is sent once the request for access rights has been processed by the IB
- If Form PCT/IB/345 with the eOwnership code is issued, the code can only be used by the account holder who submitted the request

  WIPO PCT
  The International Patent System

#### Confirming eOwnership

before publication: e-filing using an ePCT supported digital certificate

- Unpublished e-filed applications using a digital certificate supported by ePCT (WIPO digital certificates, EPO smart cards and certificates issued by JPO SECOM) https://www.wipo.int/pct/en/epct/learnmore.html?N=933
  - □ Digital certificate used to file must match the digital certificate uploaded to the user's WIPO account
  - Enter the confirmation code in the bottom right-hand corner of Form PCT/IB/301
  - eOwnership automatically assigned

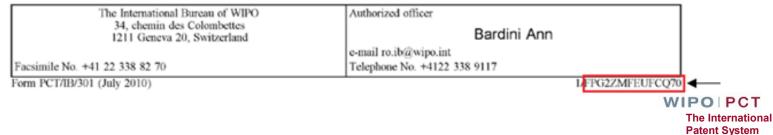

#### Requesting eOwnership (1)

before publication: paper filing or e-filing with a digital certificate not supported by ePCT

Enter confirmation code indicated on Form PCT/IB/301

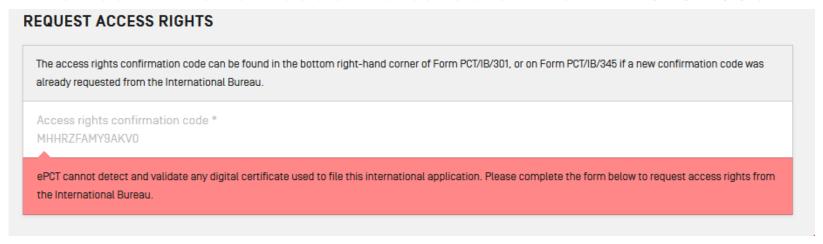

- Fill in an online form to submit a request to the IB
- eOwnership granted automatically if approved, or Form PCT/IB/345 sending the eOwnership code to the address for service if refused

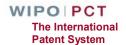

# Requesting eOwnership (2) before publication: with a Rule 92bis change request filed in the application

- Enter confirmation code indicated on Form PCT/IB/301
- Fill in an online form to 'Request confirmation code' from the IB

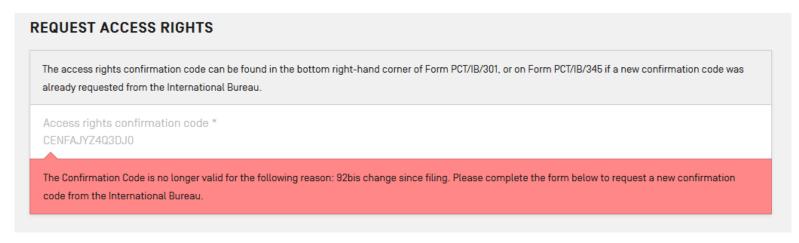

■ Form PCT/IB/345 with the eOwnership code will be sent to the address for service

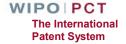

### Requesting eOwnership (3) before publication: no PCT/IB/301

■ No Form PCT/IB/301 (e.g. new agent): send ePCT message to the IB to request a copy of the form https://www.wipo.int/pct/en/epct/learnmore.html?N=938

- ☐ Click 'Search IA outside my Workbench', enter PCT application number + International filing date, then select the reason 'View contents' to go to the application page
- Click 'send ePCT message'

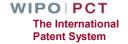

## Requesting eOwnership for Published Applications

- Confirmation code on Form PCT/IB/301 is no longer valid after the publication
- Fill in an online form to 'Request confirmation code' from the IB
- Form PCT/IB/345 with the eOwnership code will be sent to the address for service
  - https://www.wipo.int/pct/en/epct/learnmore.html?N=936

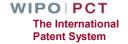

# Requesting eOwnership as Part of the Filing Process

- Filing using compatible e-filing software, including PCT-SAFE, EPO online filing software and JPO PAS
- Generate a one-time eOwnership code in ePCT and paste it into the relevant signature field along with your Customer ID
- When the Record Copy is received at the IB, access rights will be automatically assigned to the account holder corresponding to the eOwnership code and Customer ID

https://www.wipo.int/pct/en/epct/learnmore.html?N=518

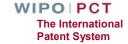

### Generating eOwnership Code

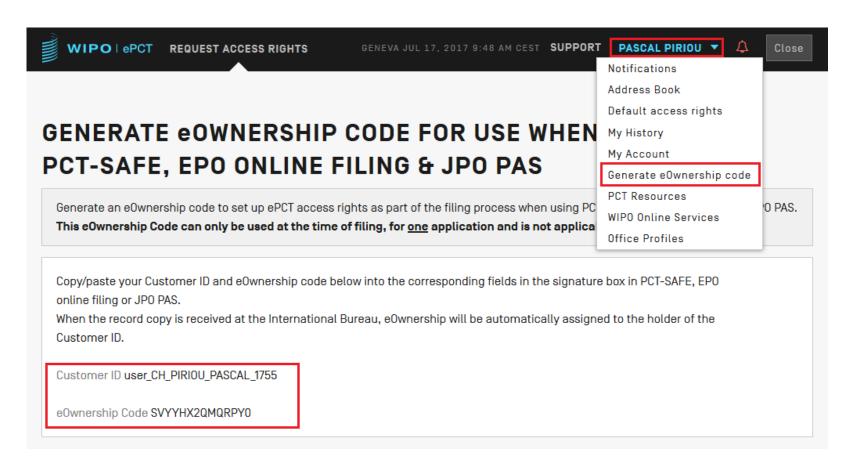

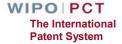

#### Example - PCT-SAFE Filing

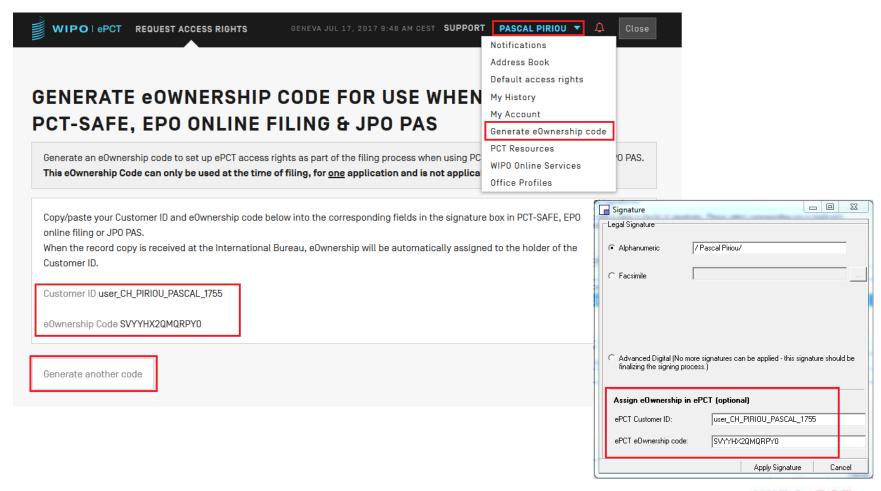

#### ePCT HELP (1)

- Use the 'HELP' link in the navigation bar <a href="https://www.wipo.int/pct/en/epct/support.html">https://www.wipo.int/pct/en/epct/support.html</a>
- FAQs and user documentation
  - □ Database of help information (use 'Search' feature to pinpoint a topic)
  - Useful 'How to' videos
  - Live Chat (during business hours) available via FAQ answers
  - ePCT Webinars

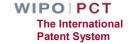

#### ePCT HELP (2)

- PCT Customer Support Section
  - □ Tel: +41-22-338-9523
  - ☐ E-mail: pct.eservices@wipo.int
  - Monday to Friday, 9am-6pm Geneva time
  - Chat feature available

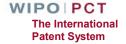

### Thank you!

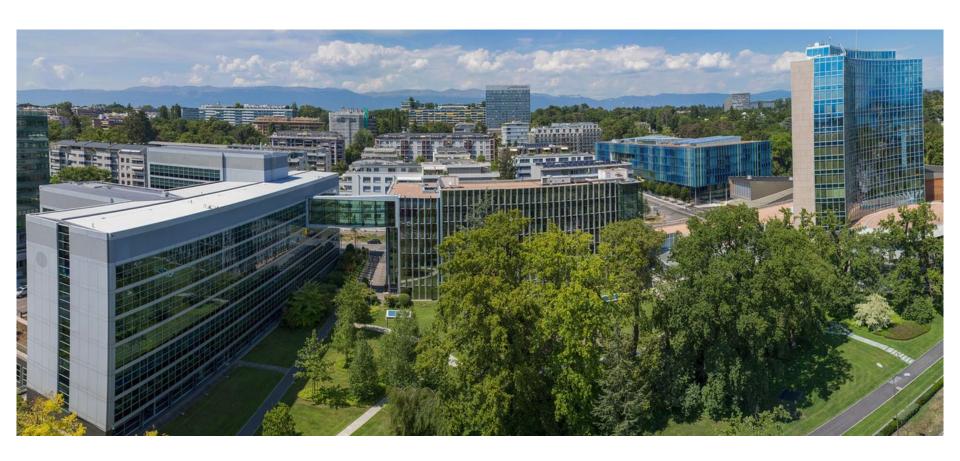

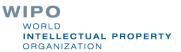